**ภาพการติดตั้งเบื้อ บื้ งต้น**

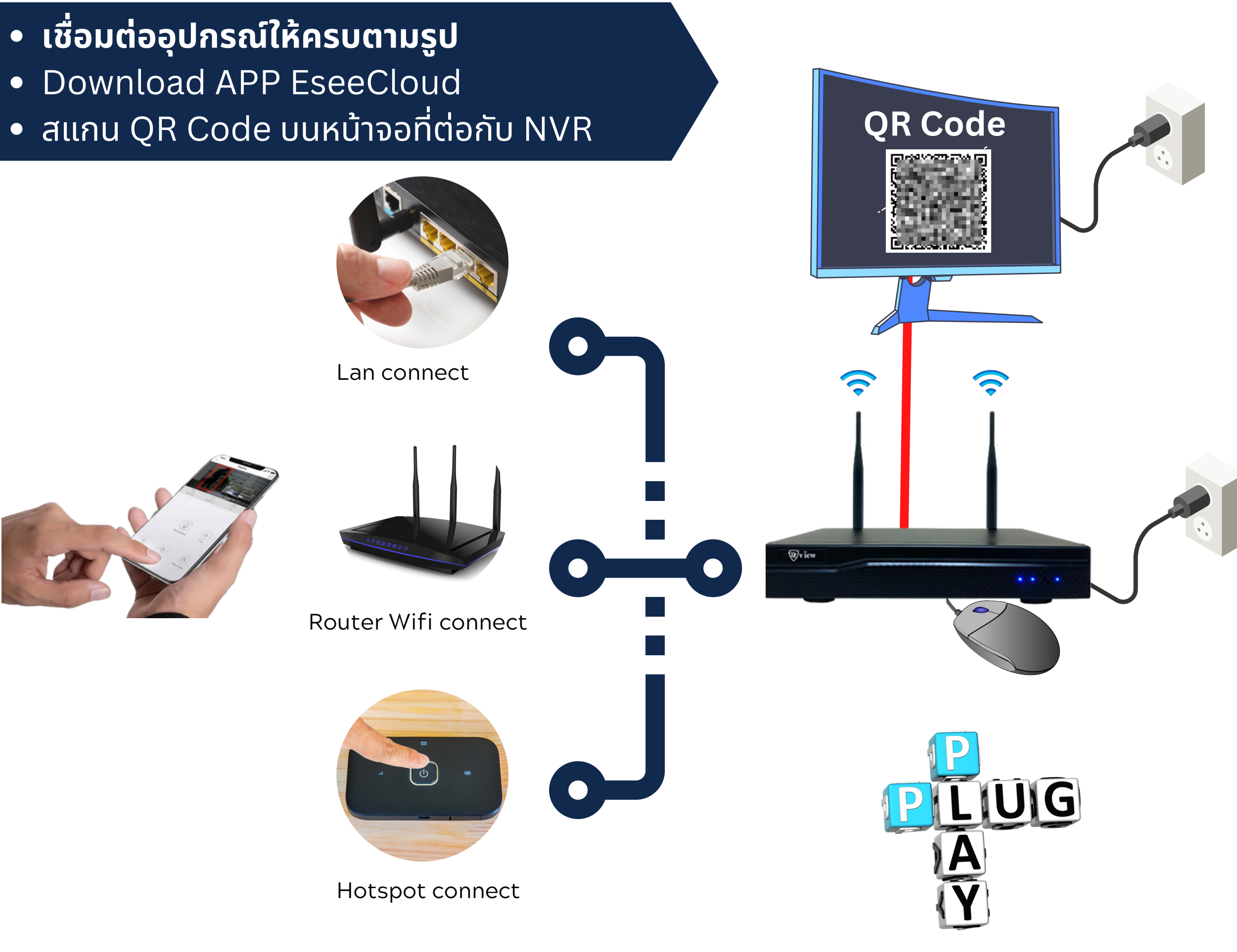

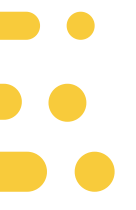

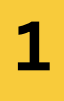

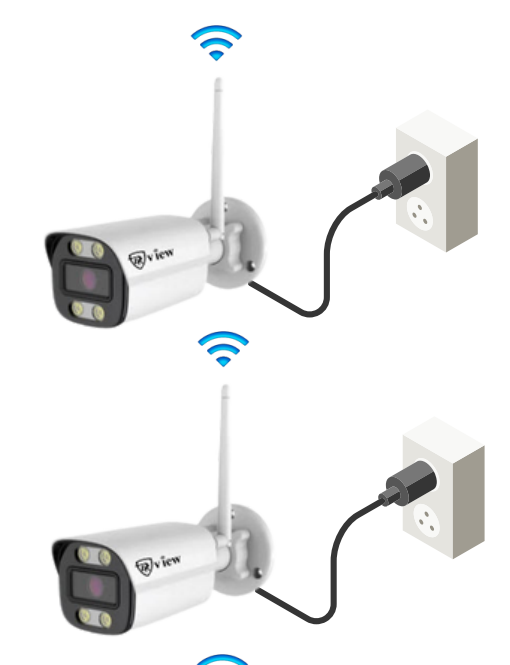

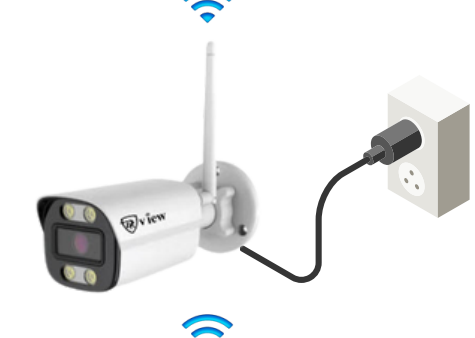

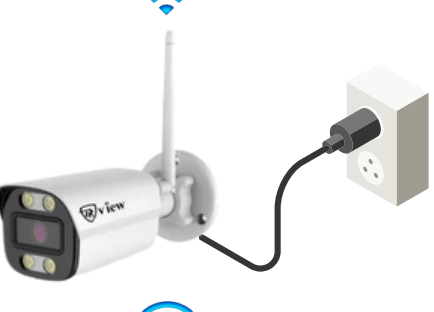

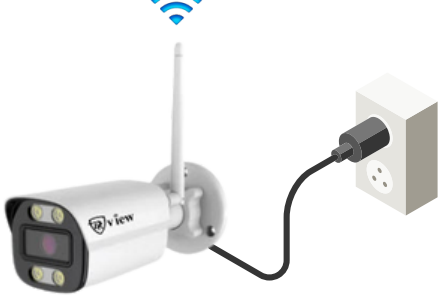

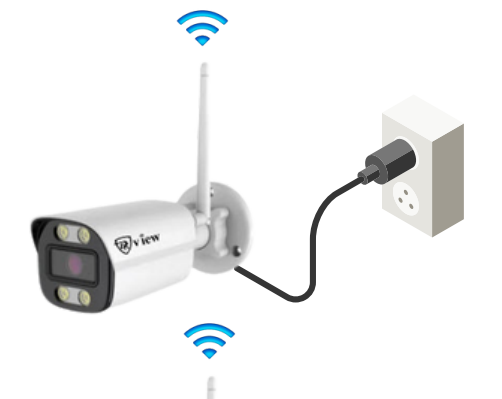

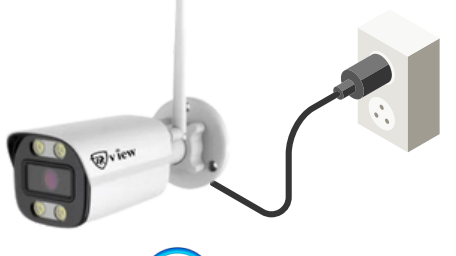

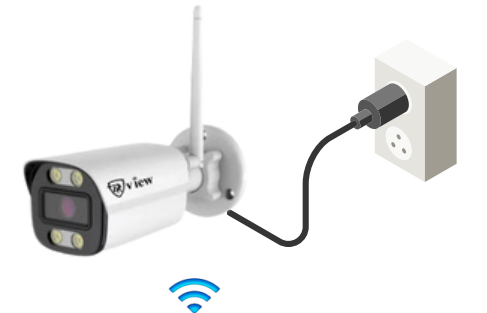

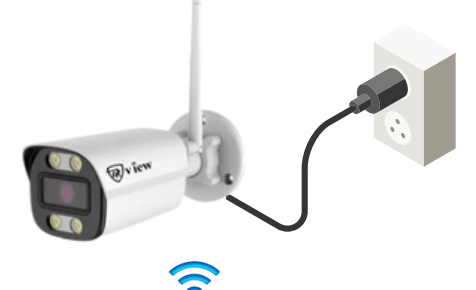

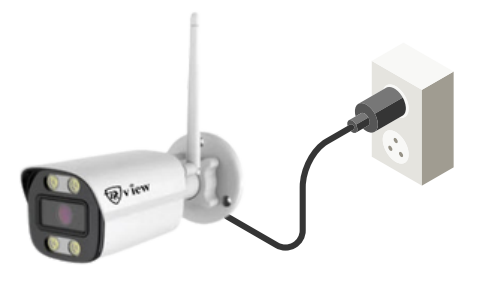

## **กรุณาอ่านคำ แนะนำ ก่อนใช้ง ช้ าน** คู่มิอนิเป็นเพียงแนะนำการใชิงานเบิองตินเท่านั้น

1.เชื่อมต่ออุปกรณ์พร้อมเสียบเสาไร้สายที่กล้องทุกตัวให้ครบตามภาพในหน้าแรก

2.ตรวจสอบสัญญานภาพจากกล้องบนหน้าจอคอมพิวเตอร์หรือ TV ว่ากล้องแสดงภาพครบทุกกล้องหรือไม่

3.ตรวจสอบฮาร์ดดิสก์ได้ถูกติดตั้งและจัดรูปแบบ(Format) แล้ว หากไม่มีฮาร์ดดิสก์จะมีเสียงเตือนตลอดเวลา (หน้า 15)

4.ตรวจสอบสถานะการเชื่อมต่ออินเทอร์เน็ตโดยจะต้องอยู่ในสถานะออนไลน์ (หน้า 6 - 7)

5.Download app EseeCloud พร้อมลงทะเบียน และสแกน QR Code เพื่อดูผ่านมือถือ (หน้า 9)

6.การต่อจอคอมพิวเตอร์หรือ TV ควรเลือกจอหรือ TV ที่มีช่อง HDMI เพราะกล้องมีความละเอียดสูง

7.ติดปัญหาการใช้งานสามารถติดต่อเจ้าหน้าที่หน้าช่อง Chat ได้ตลอด 24 ชม. ทางเราจะพยายามติดต่อกลับโดยเร็วที่สุด

8.ทางเราหวังว่าลูกค้าจะชอบสินค้า และฝากกดให้คะแนนสินค้าเพื่อเป็นกำลังใจในการพัฒนาคุณภาพสินค้าให้ดียิงขึ้นในอนาคต

Thank You

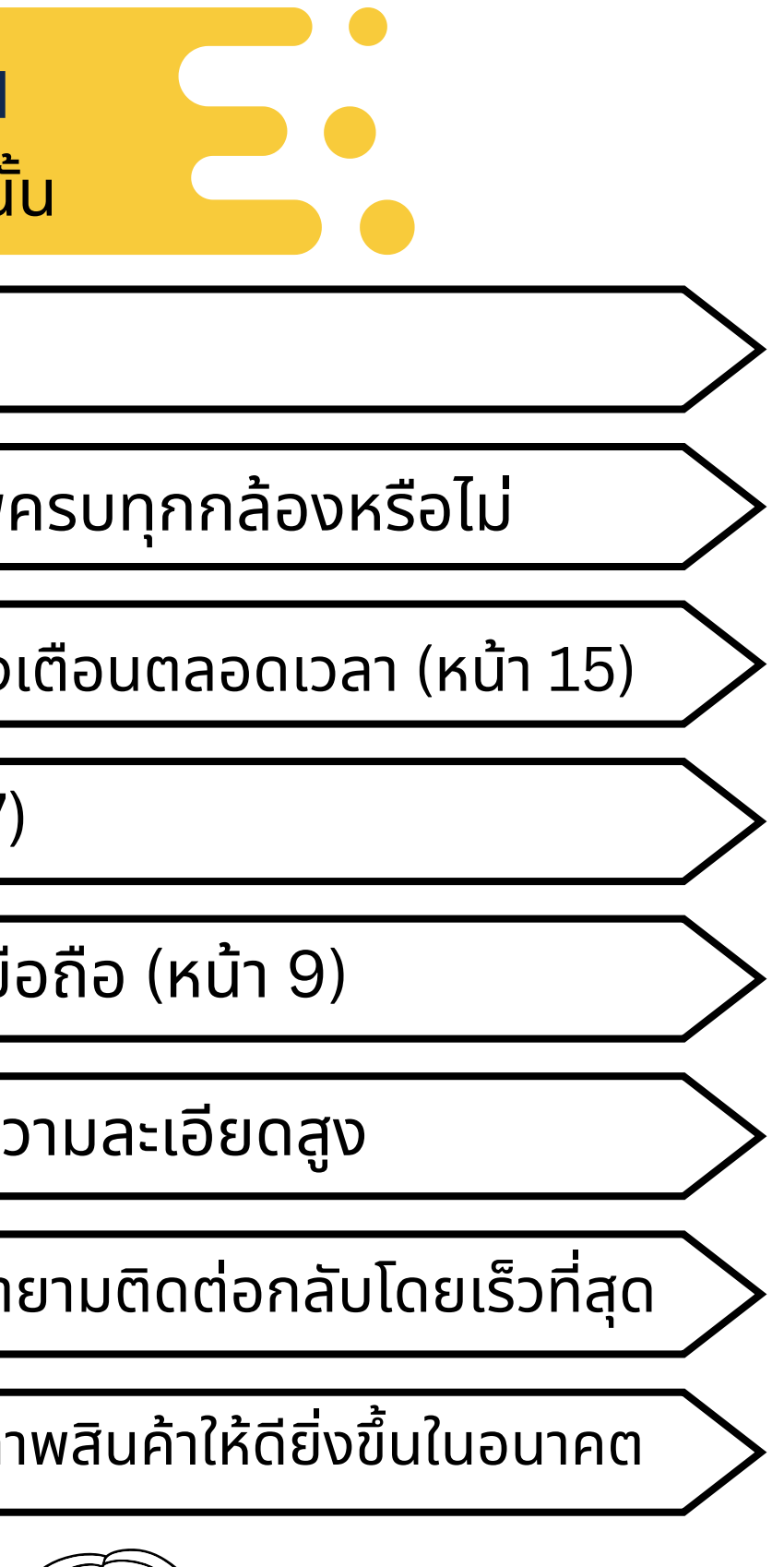

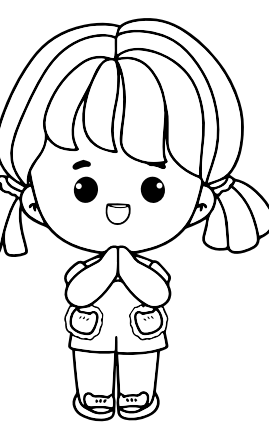

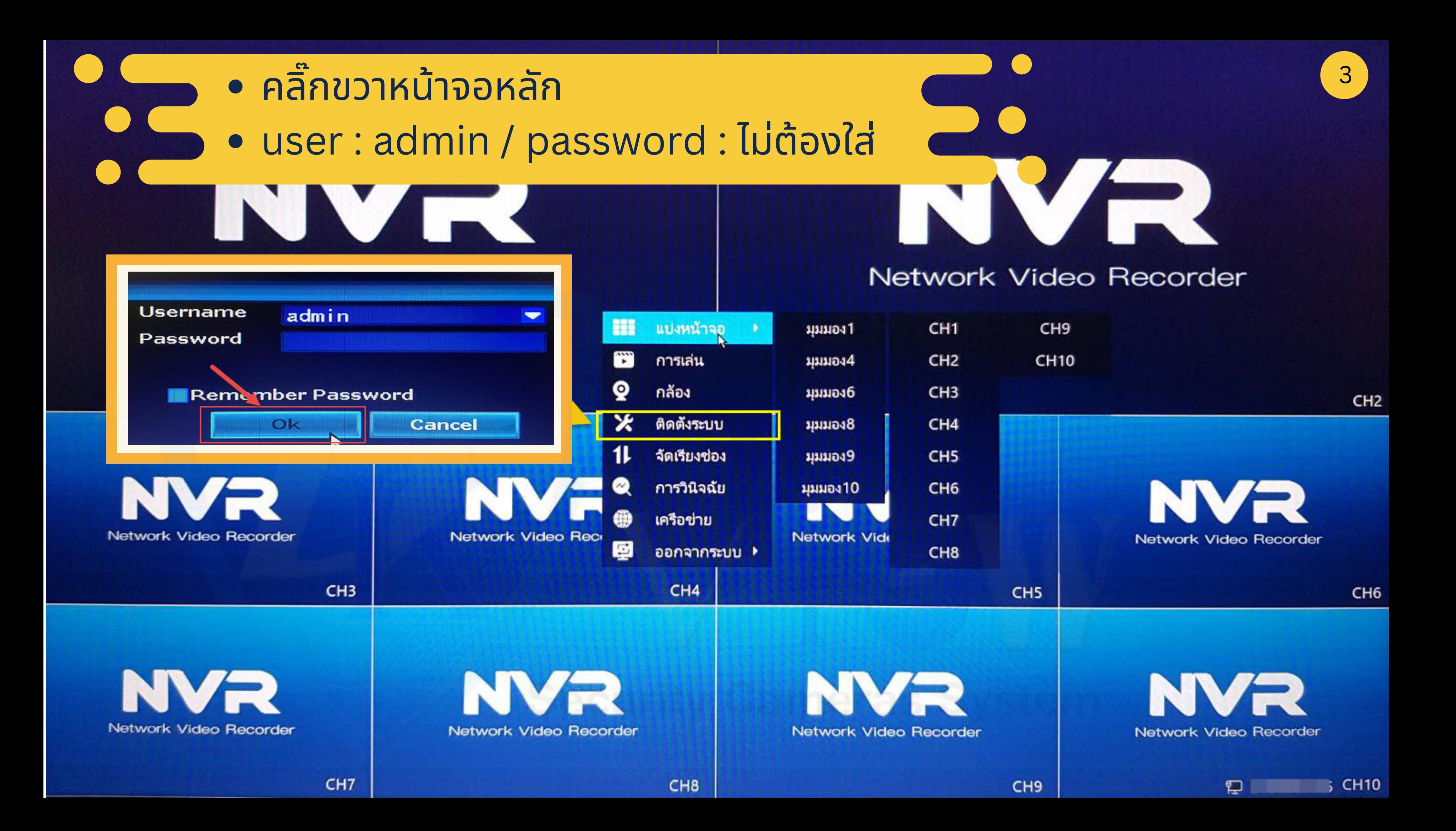

# เมนูแบบกราฟิกใช้งานง่าย

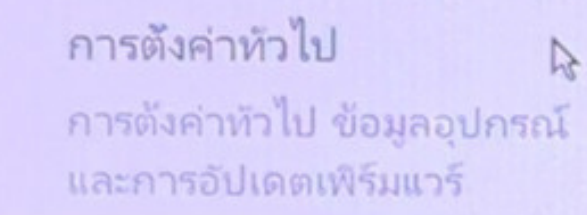

OC

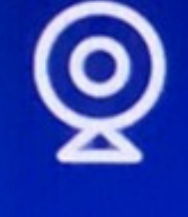

กล้อง การตั้งค่ากล้องทั้งหมด การตั้งค่าการปลุก การตังค่าการบันทึก

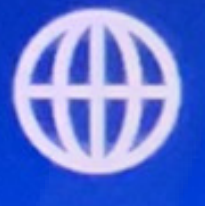

 $\frac{1}{\sqrt{2}}$ 

### เครือข่าย

การตั้งค่าเครือข่ายแบบมีสายหรือไ รีสาย การตังค่าช่องสัญญาณไร้สาย

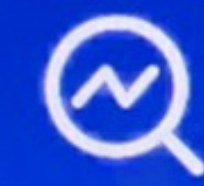

การวินิจฉัย ตรวจสอบสถานะอุปกรณ์และกล้อง

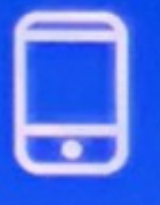

### บัญชี/แอป

ดาวน์โหลดแอปและเพิ่มอุปกรณ์ แก้ไขรหัสผ่านอุปกรณ์

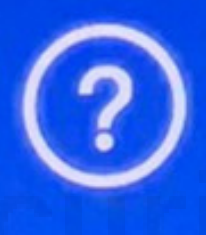

### ช่วยเหลือและสนับสนุน

รับข้อมูลความช่วยเหลือสำหรับปัญ หาอุปกรณ์

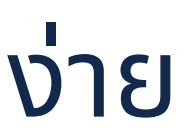

### วันและเวลา ต้งเวลาอุปกรณ์ โซนเวลา

เวลาออมแสง

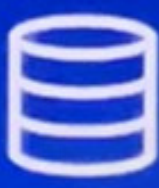

### ตั้งค่าการจัดเก็บ

ตราจสอบข้อมูลอาร์ดดิสก์หรือบัตร TF และฟอร์แมตใหม่

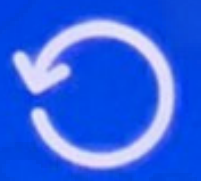

#### ริเซ็ต

คืนค่าระบบเป็นสถานะโรงงาน

การตั้งค่าหัวไป  $\mathbb{Z}$ การตั้งค่าหัวไป ข้อมูลอุปกรณ์ และการอัปเดตเพิร์มแวร์

 $\frac{1}{\sqrt{2}}$ 

### เครือข่าย

การตั้งค่าเครือข่ายแบบมีสายหรือไ รัสาย การตังค่าช่องสัญญาณไร้สาย

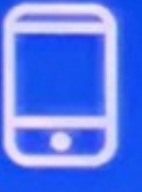

### บัญชี/แอป

ดาวน์โหลดแอปและเพิ่มอุปกรณ์ แก้ไขรหัสผ่านอุปกรณ์

- ตั้งค่าภาษา
- ตั้งค่าความละเอียดแสดงผล
- ตั้งค่าเสียงออกบนเครื่องบันทึก

 $\bullet$ 

### ร์ตั้งค่ากล้องทั้งหมด

### <กลับไป การตั้งค่าหัวไป

 $\bullet$ 

#### ภาษา ภาษาไทย ปณิธาน **1080P** โหมดเอาต์พตเสียง **HDMI**

ปริมาณ

### วันและเวลา

ตังเวลาอุปกรณ์ โซนเวลา

### ่เกี่ยวกับ

รุ่นอุปกรณ์ **K8508-W** 

ชื่ออุปกรณ์ **GATEWAY** 

รหัส H/W 0x62102109

เวอร์ซีนเพิร์มแวร์ อัพเกรดเพิร์มแวร์ 3.5.2.0M

สร้างเวลา 2022-03-18 16:26:41

หมายเลขซีเรียล G1C24614619947

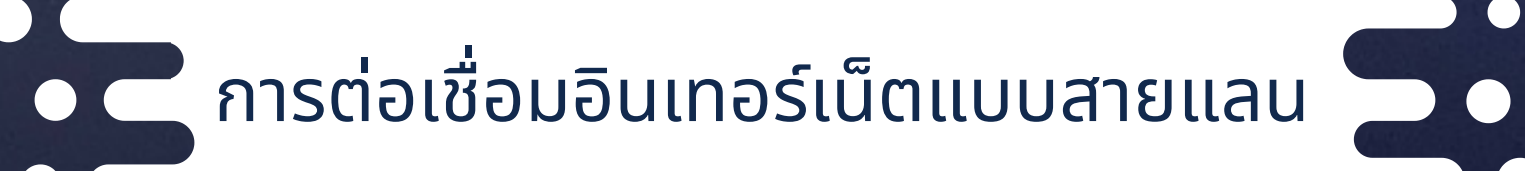

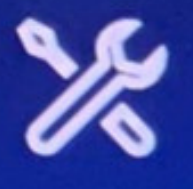

### การตั้งค่าหัวไป

การตังค่าหัวไป ข้อมูลอุปกรณ์ และการอัปเดตเพิร์มแวร์

### เครือข่าย

การตั้งค่าเครือข่ายแบบมีสายหรือไ $\lambda$ รีสาย การตั้งค่าข้องสัญญาณไร้สาย

### บัญชี/แอป

ดาวน์โหลดแอปและเพิ่มอุปกรณ์ แก้ไขรหัสผ่านอุปกรณ์

### • เชื่อมต่ออินเทอร์เน็ตแบบต่อสายแลน [เชื่อมต่อกับเร้าเตอร์]

กล้องเครือข่ายไร้สาย

้การตั้งค่ากล้องทั้งหมด การตั้งค่าการปลูก

#### <กลับไป

 $\mathbf{o}$ 

### ตั้งค่าเครือข่าย

คุณสามารถกำหนดค่าให้ใช้เครือข่ายแบบมีสายหรือไร้สายเพื่อเชื่อมต่ออินเทอร์เน็ต เมื่อใช้อินเทอร์เน็ตแบบมีสาย คุณต้องเชื่อมต่อสายเคเบิลเครือข่ายกับอุปกรณ์ เมื่อใช้ Wi-Fi คุณต้องกำหนดค่า Wi-Fi เพื่อเชื่อมต่อกับเราเตอร์ WiFi ที่บ้านของคุณ

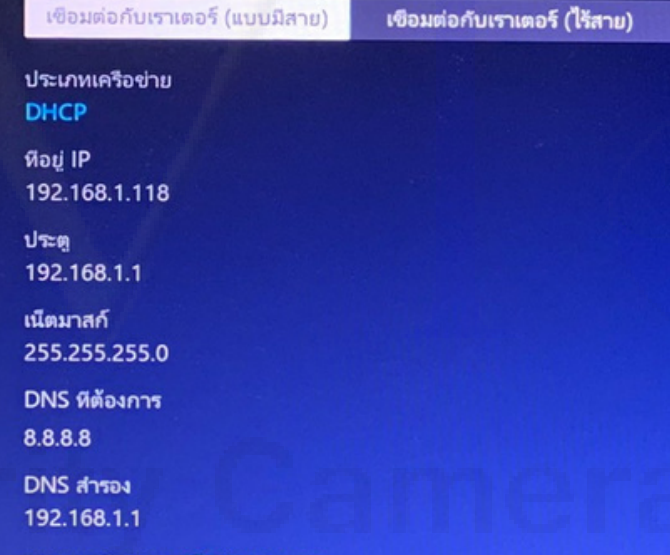

สถานะเครือข่าย: เครือข่ายสุขภา

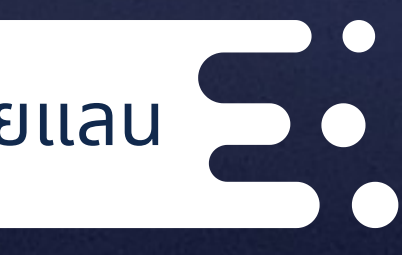

วันและเวลา

ต้งเวลาอุปกรณ์ โซนเวลา

ตัวทำซ้ากล้อง

**บริการเครือข่าย** 

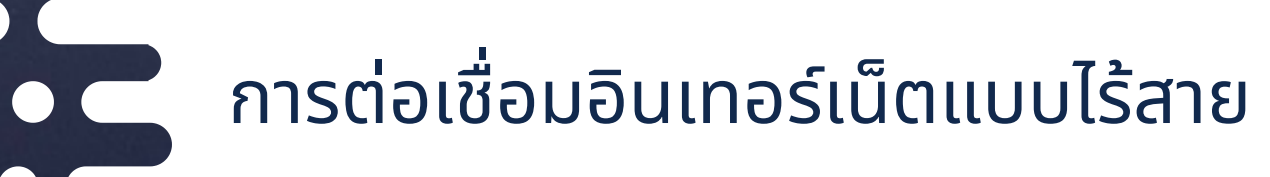

## • เปิดการเชื่อมต่ออินเทอร์เน็ตแบบไร้สาย • เลือกเครือข่าย **Wi-Fi** จากเร้าเตอร์

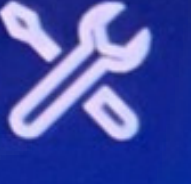

### การตั้งค่าหัวไป

การตังค่าหัวไป ข้อมูลอุปกรณ์ และการอัปเดตเพิร์มแวร์

 $\bigcap$ 

 $\bullet$ 

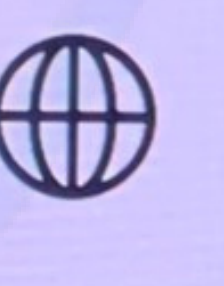

### เครือข่าย

การตังคำเครือข่ายแบบมีสายหรือไ∖ รีสาย การตั้งค่าข้องสัญญาณไร้สาย

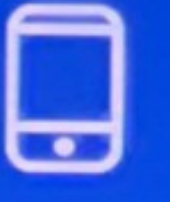

### บัญชี/แอป

ดาวน์โหลดแอปและเพิ่มอุปกรณ์ แก้ไขรหัสผ่านอุปกรณ์

้การตั้งค่ากล้องทั้งหมด การตั้งค่าการปลูก

#### <กลับไป

### ตั้งค่าเครือข่าย

์ คุณสามารถกำหนดค่าให้ใช้เครือข่ายแบบมีสายหรือไร้ส ้ เมื่อใช้อินเทอร์เน็ตแบบมีสาย คุณต้องเชื่อมต่อสายเคเบิล ์ คุณต้องกำหนดค่า Wi-Fi เพื่อเชื่อมต่อกับเราเตอร์ WiF

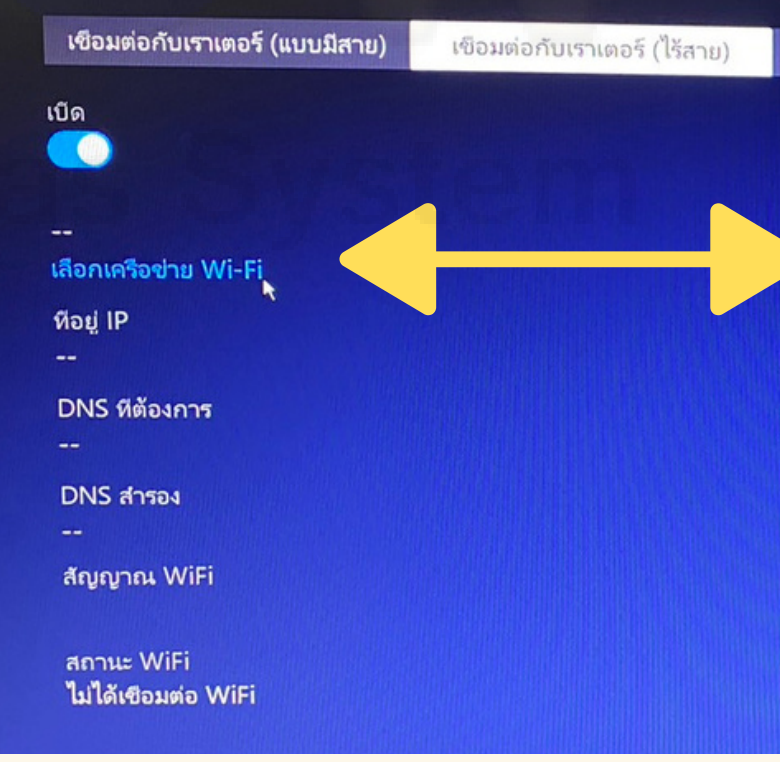

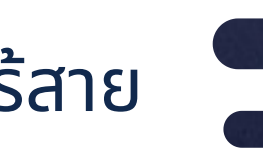

**C** 

 $\bullet$ 

 $\bullet$ 

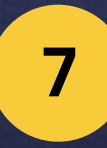

วนและเวลา

ต้งเวลาอุปกรณ์ โซนเวลา

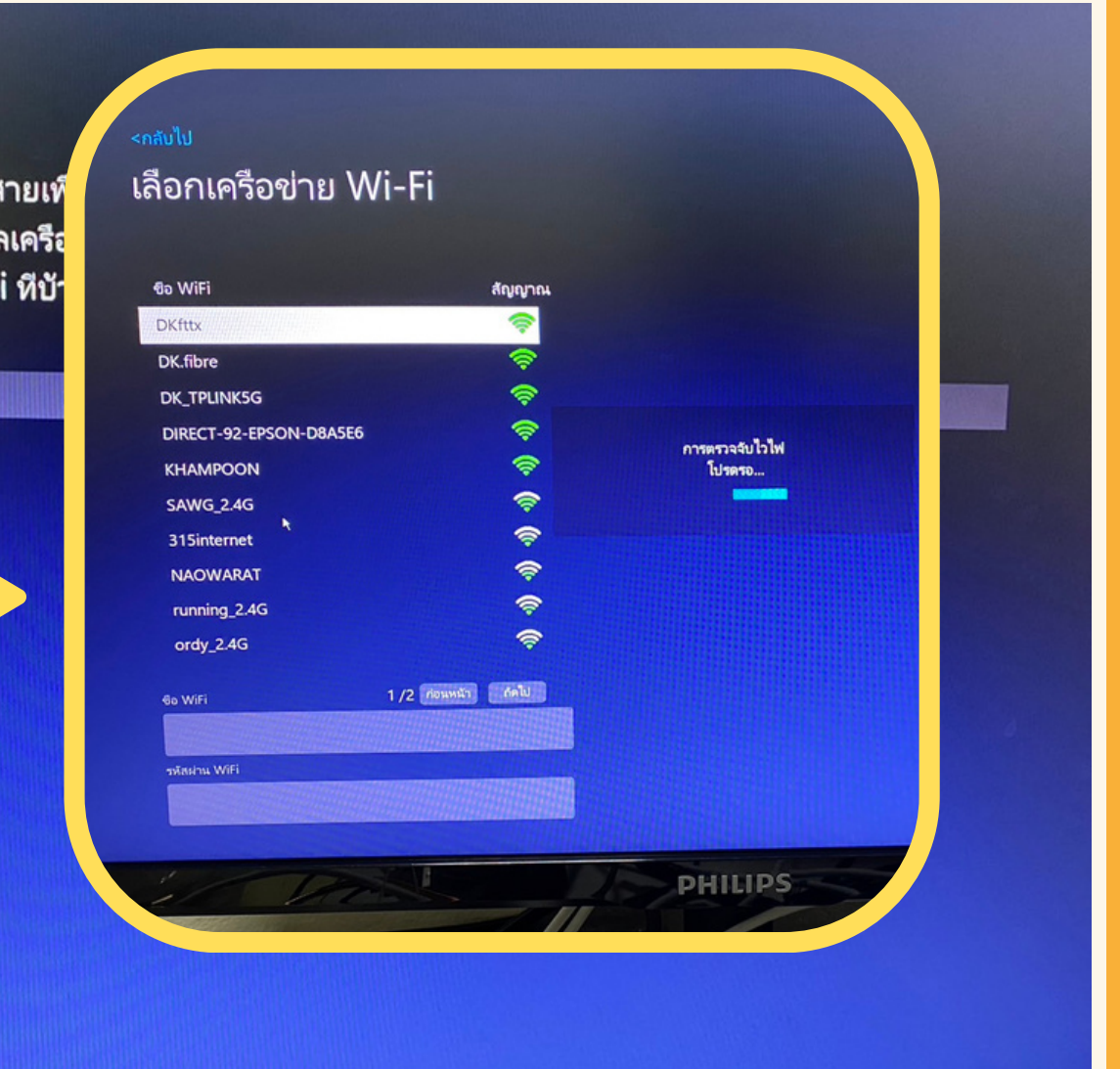

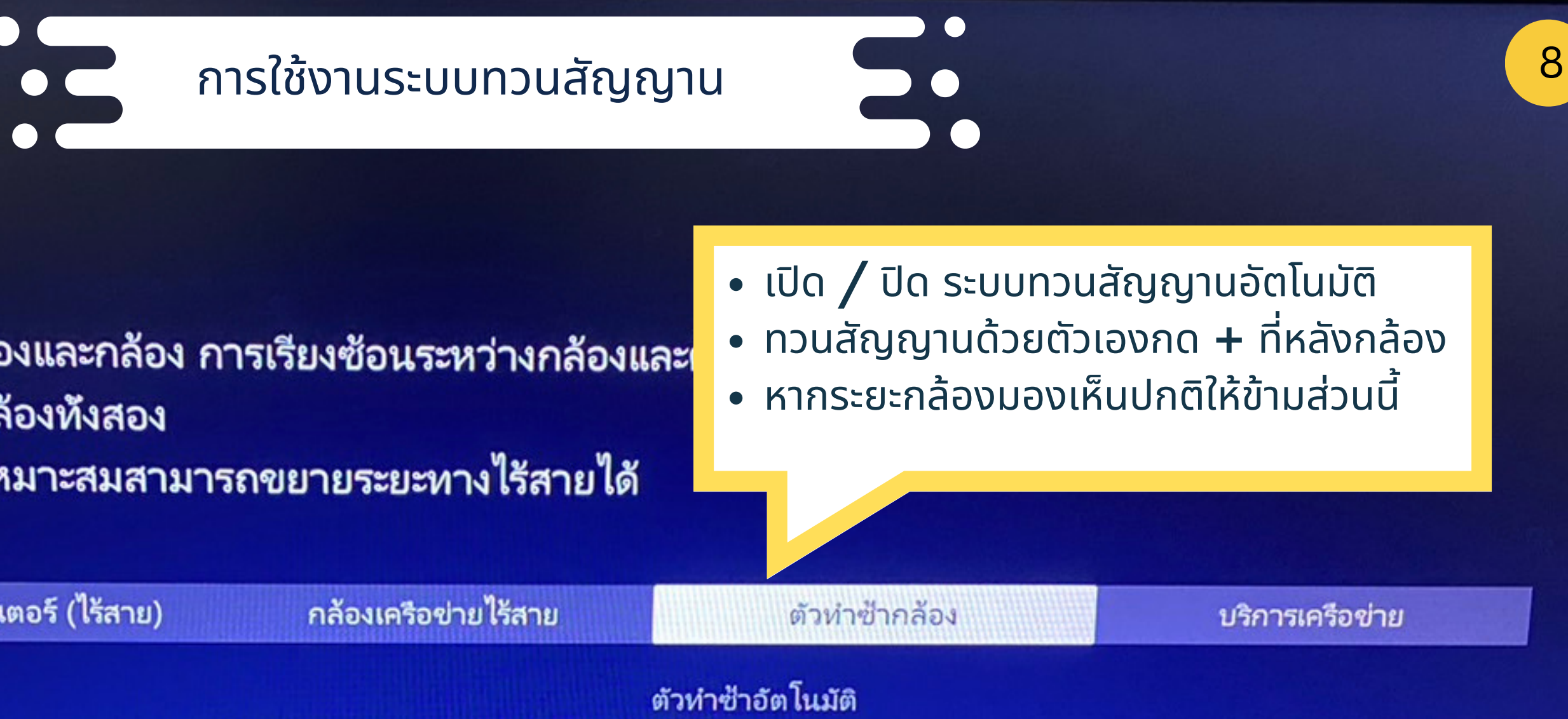

### <กลับไป

# ตั้งค่าเครือข่าย

คุณสามารถตั้งค่าการเรียงซ้อนระหว่างกล้องและกล้อง การเรียงซ้อนระหว่างกล้องและเ และดูความสัมพันธ์แบบเรียงซ้อนระหว่างกล้องทั้งสอง การใช้นำตกและตัวทำซ้าของกล้องอย่างเหมาะสมสามารถขยายระยะทางไร้สายได้

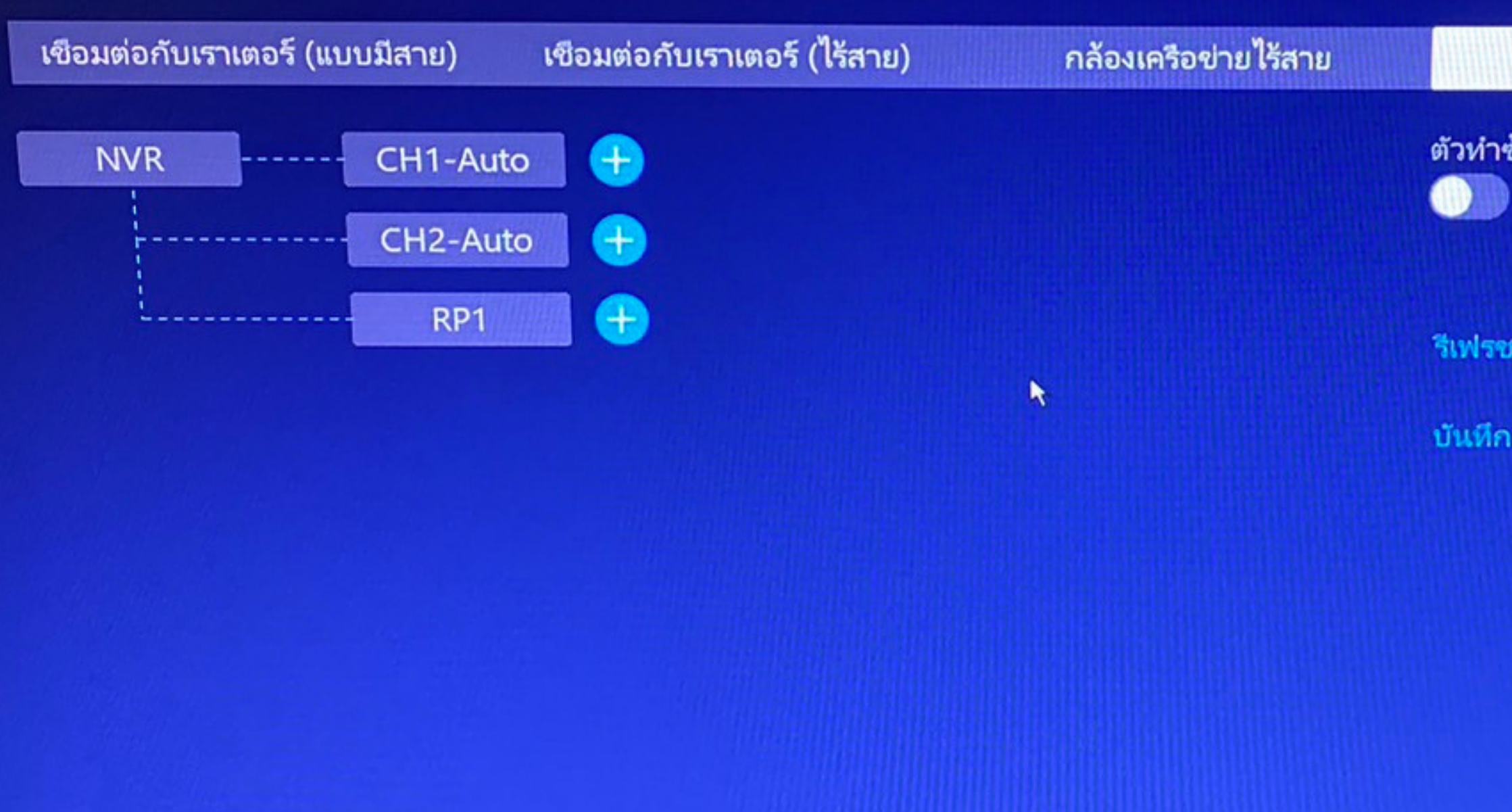

รีเฟรชความสัมพันธ์แบบเรียงซ้อน

บันทึกการเปลี่ยนแปลง

### การตั้งค่าหัวไป

การตังค่าทำไป ข้อมูลอุปกรณ์ และการอัปเดตเพิร์มแวร์

กล้อง การตั้งค่าก ึ่งทั้งหมด

### <กลับไป ดาวน์โหลดแอป

ี่ 1. สแกน QR ทางด้านขวาเพื่อดาวน์โหลดและติดตั้งแอพและลงทะเบียนบัญชีให้เสร็จสืน

2. สแกนรหัส QR ด้านล่างเพื่อเพิ่มอุปกรณ์บัจจุบันผ่านแอพ ิคุณสามารถดูรูปภาพแบบเรียลไทม์ของกล้องได้ทุกที่ทุกเวลา และรับข้อความแจ้งเตือนของกล้องทันที

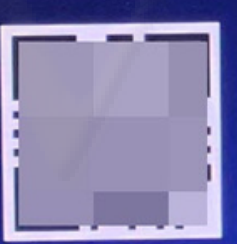

**UID** 

(ออนไลน์)

รหัสผ่านอุปกรณ์ แก้ไขรหัสผ่าน

### เครือข่าย

การตังค่าเครือข่ายแบบมีสายหรือไ รีสาย ิการตังค่าช่องสัญญาณไร้สาย

บัญชี/แอป

ดาวน์โหลดแอปและเพิ่มอุปกรณ์ แก้ไขรหัสผ่านอุปกรณ์

 $\mathcal{A}$ 

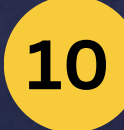

## • ติดตั้งแอป EseeCloud และลงทะเบียนเข้าใช้งาน • สแกน **QR code UID** สถานะต้องออนไลน์

วันและเวลา

ตังเวลาอุปกรณ์ โซนเวลา

แอปพลิเคชัน

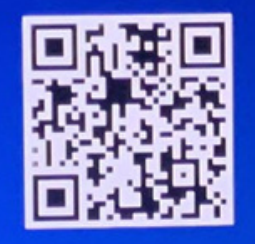

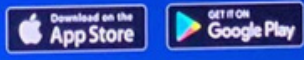

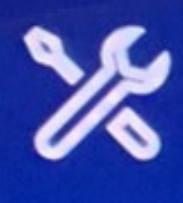

### การตั้งค่าหัวไป การตั้งค่าหัวไป ข้อมูลอุปกรณ์ และการอัปเดตเพิร์มแวร์

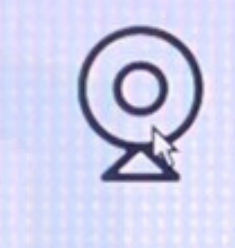

#### กล้อง

การตั้งค่ากล้องทั้งหมด การตั้งค่าการปลุก คารตั้งคำการบันทึก

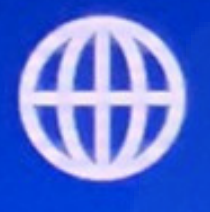

### เครือข่าย

การตั้งค่าเครือข่ายแบบมีสายหรือไ รีสาย การตังค่าช่องสัญญาณไร้สาย

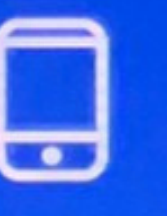

### บัญชี/แอป

ดาวน์โหลดแอปและเพิ่มอุปกรณ์ แก้ไขรหัสผ่านอุปกรณ์

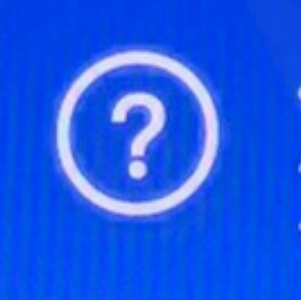

### <กลับไป การตั้งค่ากล้อง

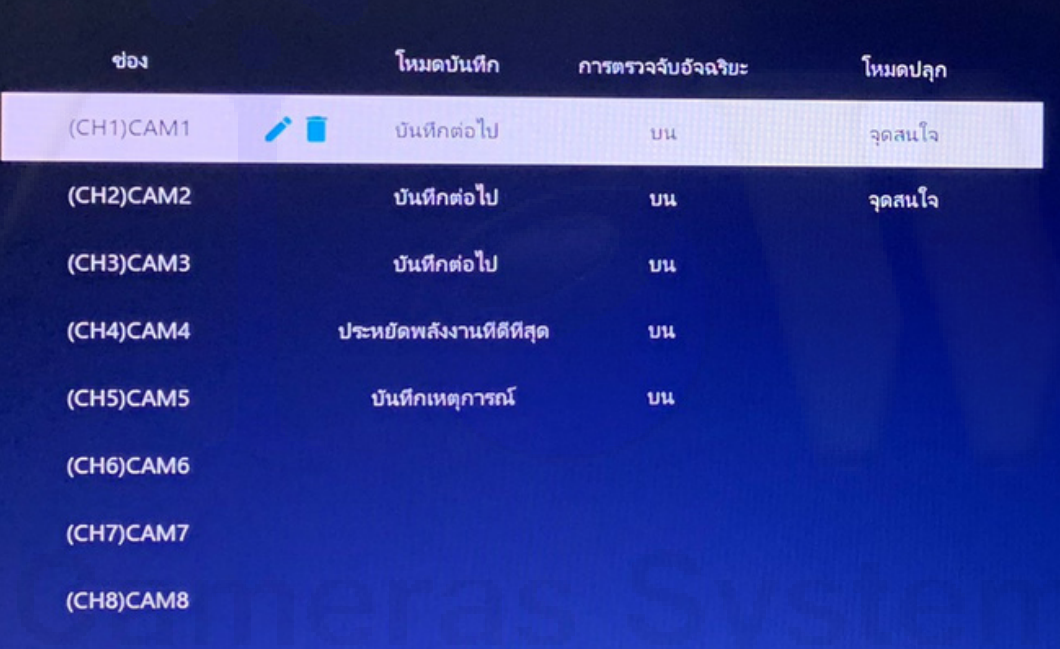

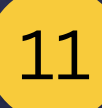

# $\bullet$  เพิ่ม  $[+]$  / ลบ กล้อง

- การจับคู่ให้ต่อสายแลนจากหลัง NVR ไปที่กล้องโดยตรง
- ตั้งค่าการบันทึกแต่ละกล้อง
- ตั้งค่าการแจ้งเตือน

<u>ึ่งเวลาอุปกรณ์ ไซนเวลา</u>

เวลาออมแสง

90

### (CH1)CAM1

โหมดบันทึก บันทึกต่อไป

การตรวจจับอัจฉริยะ

**CO** การตั้งค่าการตรวจจับอัจฉริยะ

เสียงปลุก

 $\bullet$ 

สัญญาณเตือนภัยสปอตไลท์ **CO** 

**แสดงการแจ้งเตือน**  $\bullet$ 

ระยะเวลาปลุก การตั้งค่าช่วงเวลาปลูก

<กลับไป การตั้งค่ากล้อง

• ตั้งค่าการบันทึกแต่ละกล้อง **1.** บันทึกต่อเนื่อง 2. บันทึกเฉพาะเหตุการณ์ 3. บันทึกแบบกำหนดเวลาเอง

R

บันทึกการเปลี่ยนแปลง

อย่าบันทึก

(CH2)CAM2

(CH3)CA

(CH4)CA

(CH5)CA

(CH6)CA

(CH7)CA

(CH8)CA

ช่อง

(CH1)CAM1

<กลับไป โหมดบันทึก (CH1)

โหมด

 $1)1111$ 

การบันทึกต่อเนื่องจะทำให้การบันทกทำงานเป็นเวลา 24 ชั่วโมง การบันทึกเหตุการณ์จะเริ่มขึ้นเมื่อกล้องตรวจจับการเคลื่อนไหว มนุษย์ และเหตุการณ์อื่นๆ

บันทึกต่อเนือง เนือง 24 ขณ. จะใช้พื้นที่ในการจัดเกินมาก

 $\Omega$ **The Go** 

 $O$  บันทึกเอง

 $\bullet$ 

บันทึกเสียง

(CH9)CA

(CH10)CA

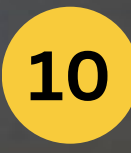

## (CH1)CAM1

โหมดบันทึก บันทึกต่อไป <sub>พ</sub>

การตรวจจับอัจฉริยะ

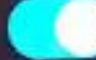

การตั้งค่าการตรวจจับอัจฉริยะ

#### เสียงปลุก

 $\bullet$ 

a s

สัญญาณเตือนภัยสปอตไลท์

<u>แสดงการแจ้งเตือน</u> **MAPP** 

Email การตังค่าอีเมล

ระยะเวลาปลุก การตั้งค่าช่วงเวลาปลุก

คัดลอกการตั้งค่ากล้อง

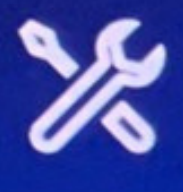

### การตั้งค่าหัวไป

การตังค่าหัวไป ข้อมูลอุปกรณ์ และการอัปเดตเพิร์มแวร์

### กล้อง

การตั้งค่ากล้องทั้งหมด การตั้งค่าการปลุก การตั้งค่าการบันทึก

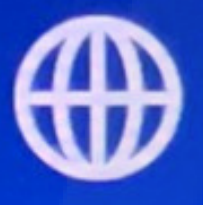

### เครือข่าย

ิการตั้งค่าเครือข่ายแบบมีสายหรือไ รัสาย การตั้งค่าช่องสัญญาณไร้สาย

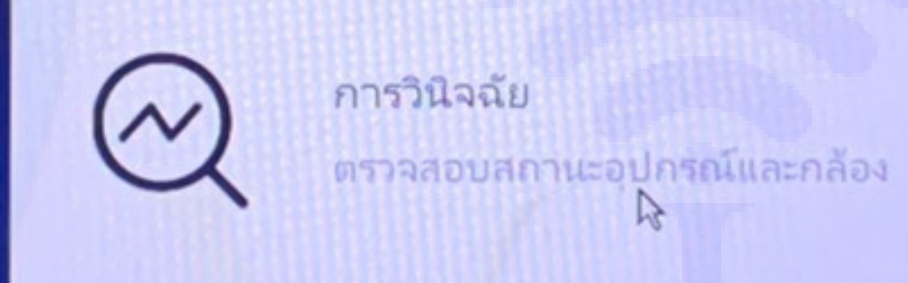

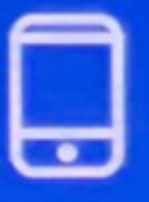

### บัญชี/แอป

ดาวน์โหลดแอปและเพิ่มอุปกรณ์ แก้ไขรหัสผ่านอุปกรณ์

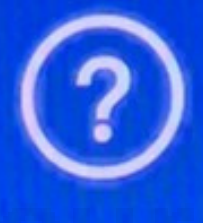

ช่วยเหลือและสนับสนุน รับข้อมูลความช่วยเหลือสำหรับบัญ หาอุปกรณ์

### • ตรวจสอบสถานะการทำงานกล้อง

#### <u>una manuzita di se</u>

เวลาออมแสง

<natulat การวินิจฉัยกล้อง

(CH7)CAM7

(CH8)CAM8

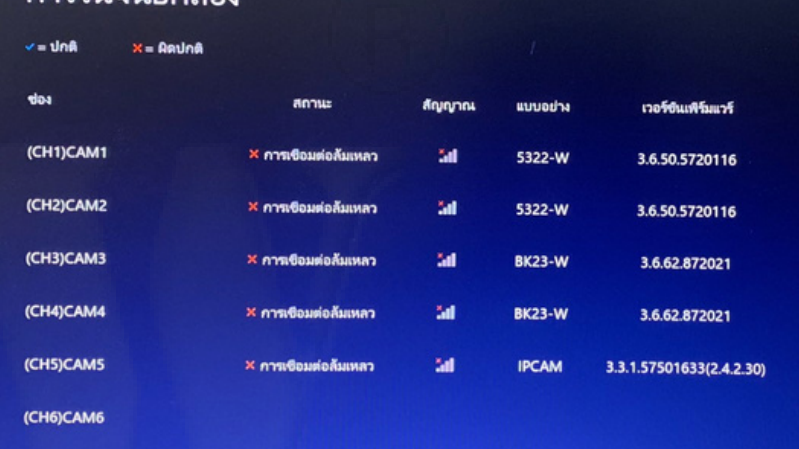

#### การวินิจฉัยระบบ

 $12$ 

พื้นที่จัดเก็บที่มีอยู่<br>875GB of 931GB

เกานะพอร์ตอิเธอร์เนีย<br>**ซือมต่อสามเคเบิล** 

annu: WLAN

สถานะเครือข่าย (LAN)<br>เครือข่ายสุขภาพ

สถานะ P2P<br>ออนไลน์

สถานะพอร์ต USB<br>เชื่อมต่อแล้ว

 $\mathscr{K}$ 

การตั้งค่าหัวไป การตังค่าหัวไป ข้อมูลอุปกรณ์ และการอัปเดตเพิร์มแวร์

Q

กล้อง การตั้งค่ากล้องทั้งหมด การตั้งค่าการปลุก การตั้งค่าการบันทึก

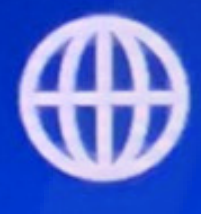

เครือข่าย การตังค่าเครือข่ายแบบมีสายหรือไ รีสาย

การตั้งค่าช่องสัญญาณไร้สาย

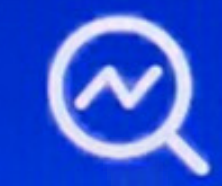

การวินิจฉัย

ตรวจสอบสถานะอุปกรณ์และกล้อง

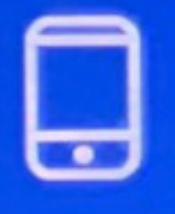

บัญชี/แอป

ดาวน์โหลดแอปและเพิ่มอุปกรณ์ แก้ไขรหัสผ่านอุปกรณ์

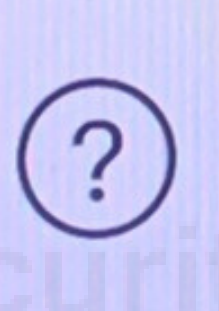

ช่วยเหลือและสนับสนุน

 $\mathbb{R}$ 

รับข้อมูลความช่วยเหลือสำหรับบัญ หาอุปกรณ์ -

### • ส่วนช่วยเหลือจากโรงงาน

13

#### <mark>∡เวลาอุปกรณ์ ไซนเวลา</mark>

เวลาออมแสง

#### < Go back

#### **Help and Support**

For system manuals, troubleshooting guides, FAQs, video tutorials and more:

1. Please visit http://www.e-seenet.com/help.php

2. Enter the Series listed on the Product Support Sticker into the Search bar.

3. Access the support material needed.

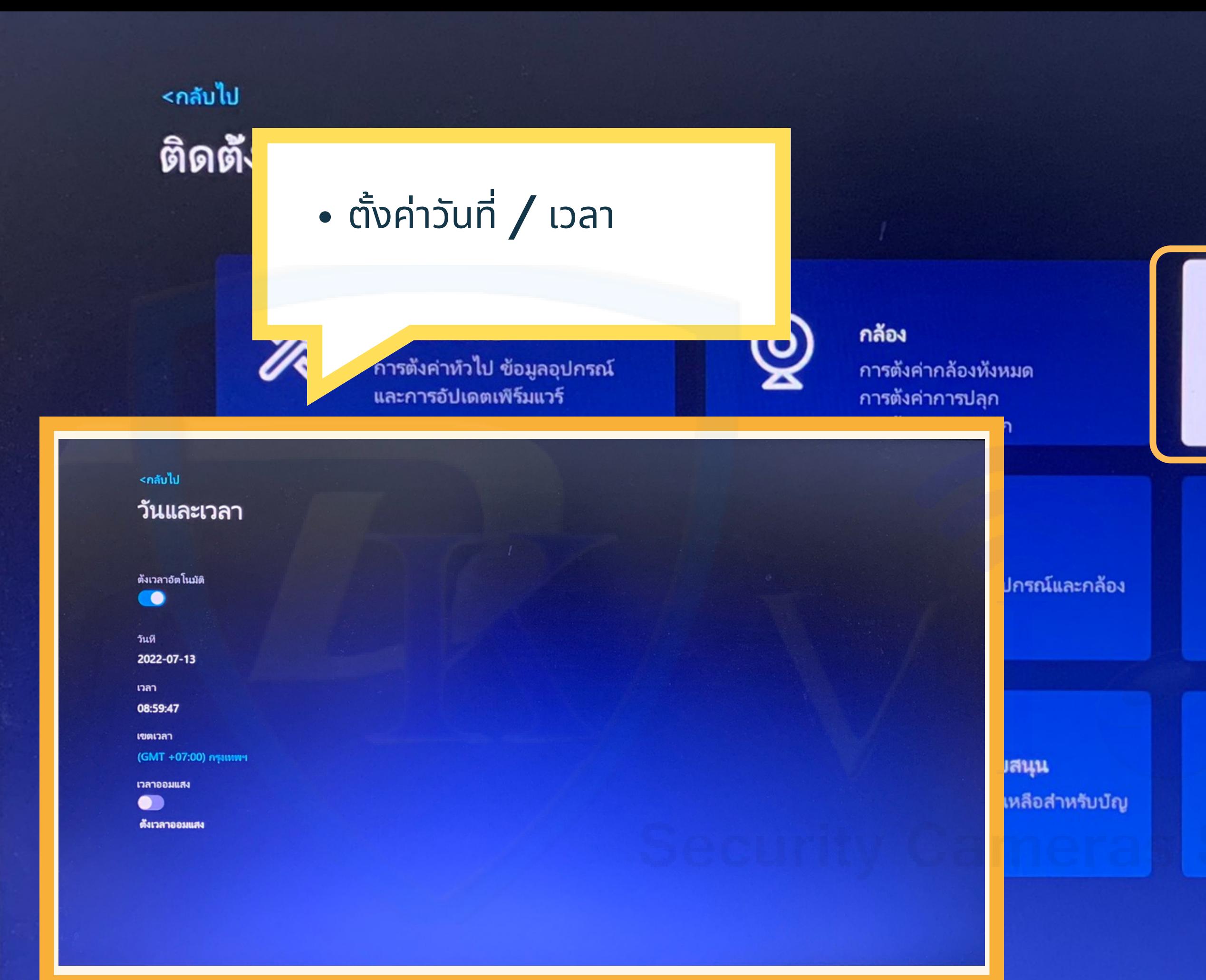

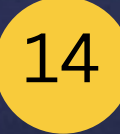

วันและเวลา  $\mathbb R$ ตังเวลาอุปกรณ์ โซนเวลา เวลาออมแสง

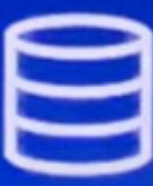

### ตั้งค่าการจัดเก็บ

ตรวจสอบข้อมูลอาร์ดดิสก์หรือบัตร TF และฟอร์แมตใหม่

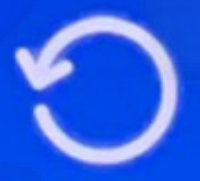

### ริเซ็ต

คืนค่าระบบเป็นสถานะโรงงาน

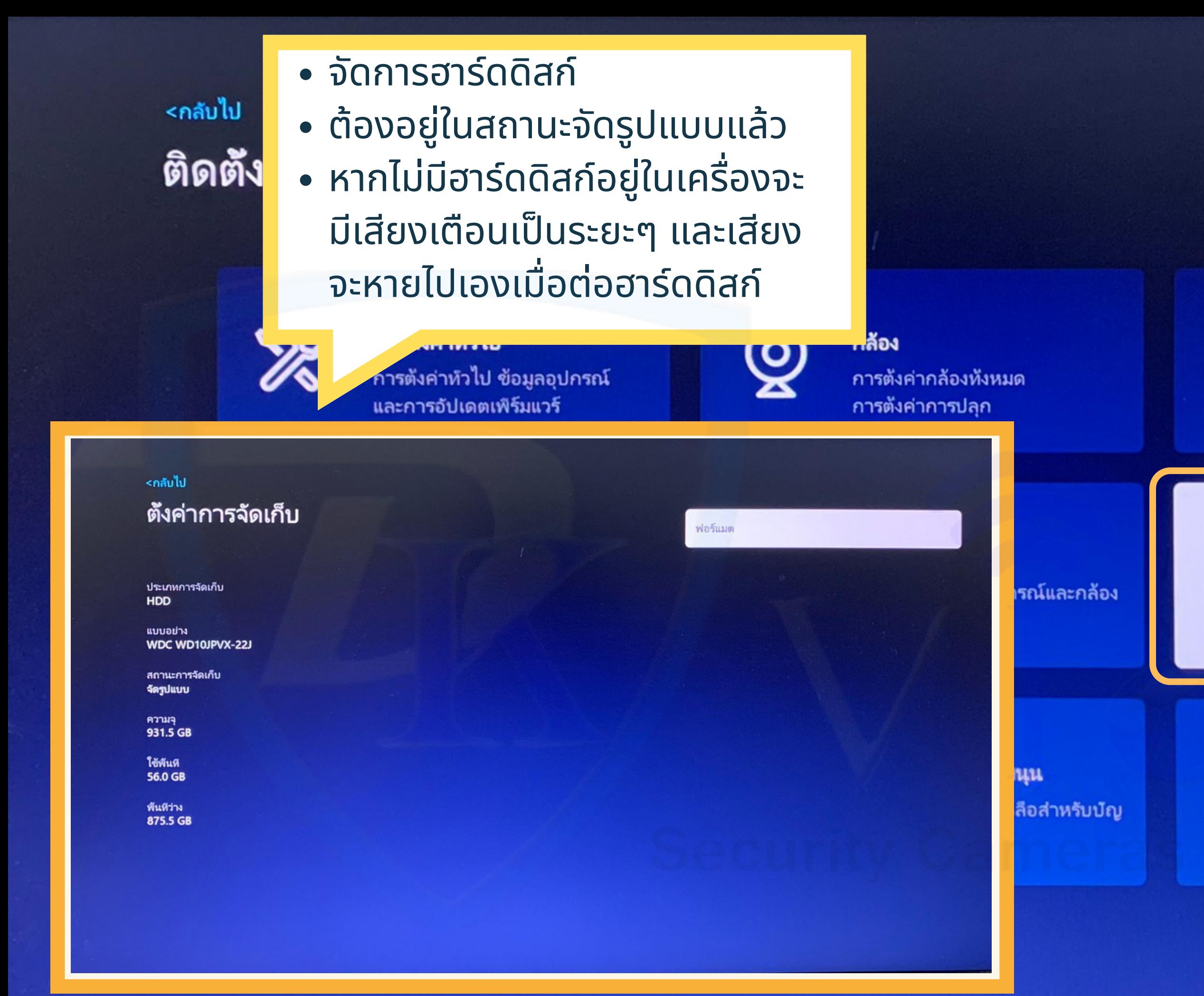

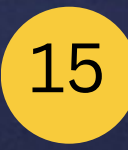

### วันและเวลา ตังเวลาอุปกรณ์ โซนเวลา เวลาออมแสง

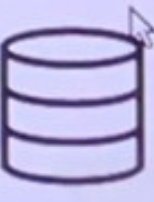

ตั้งค่าการจัดเก็บ

ตรวจสอบซ้อมูลอาร์ดดิสก์หรือบัตร TF และฟอร์แมตใหม่

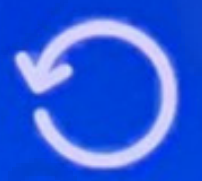

รีเซ็ต

คืนค่าระบบเป็นสถานะโรงงาน

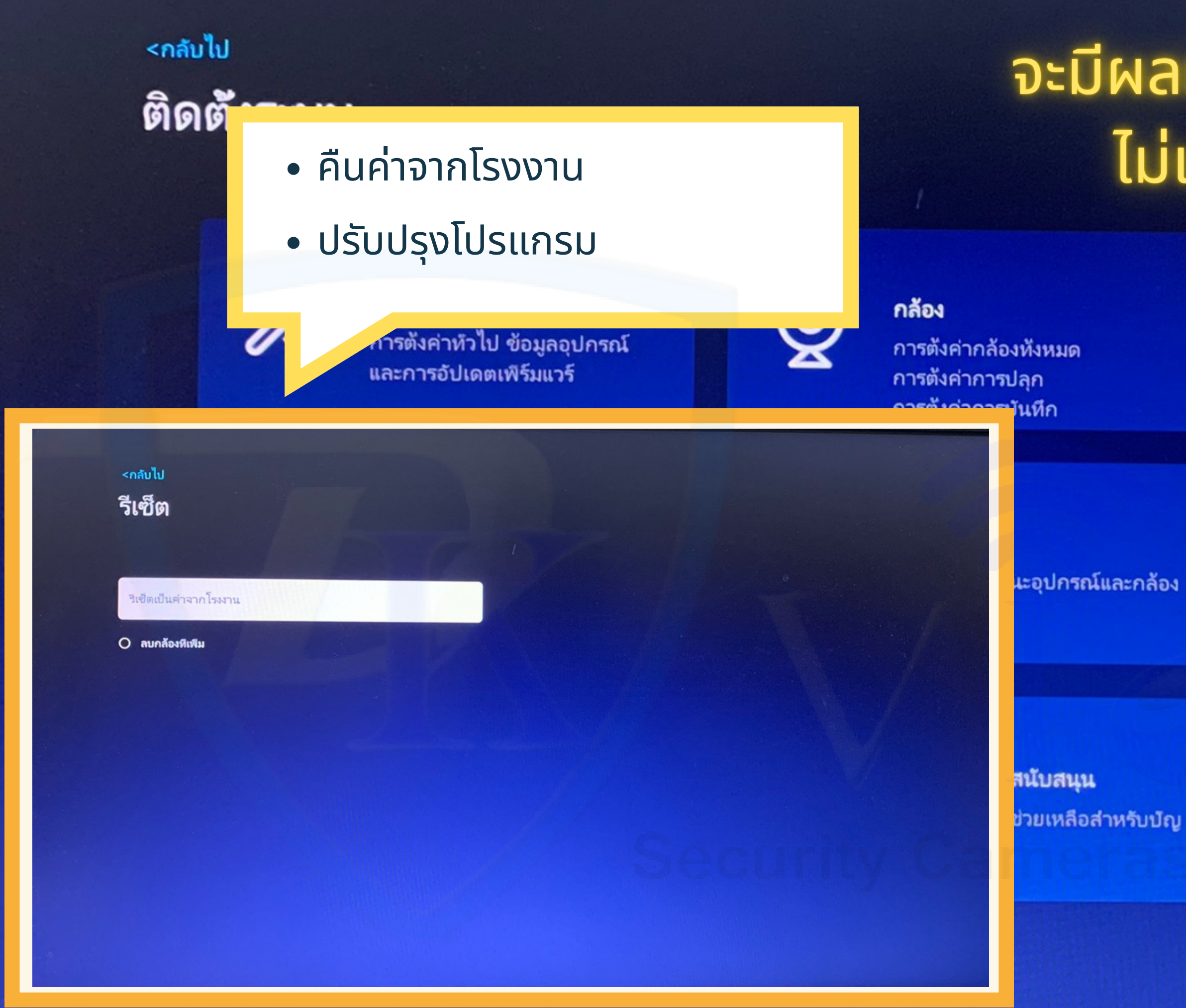

# ้จะมีผลกระทบกับการตั้งค่าเดิม ไม่แนะนำให้ทำในส่วนนี้

16

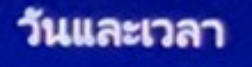

ตังเวลาอุปกรณ์ โซนเวลา เวลาออมแสง

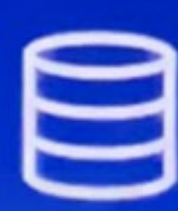

### ตั้งค่าการจัดเก็บ

ตรวจสอบข้อมูลอาร์ดดิสก์หรือบัตร TF และฟอร์แมตใหม่

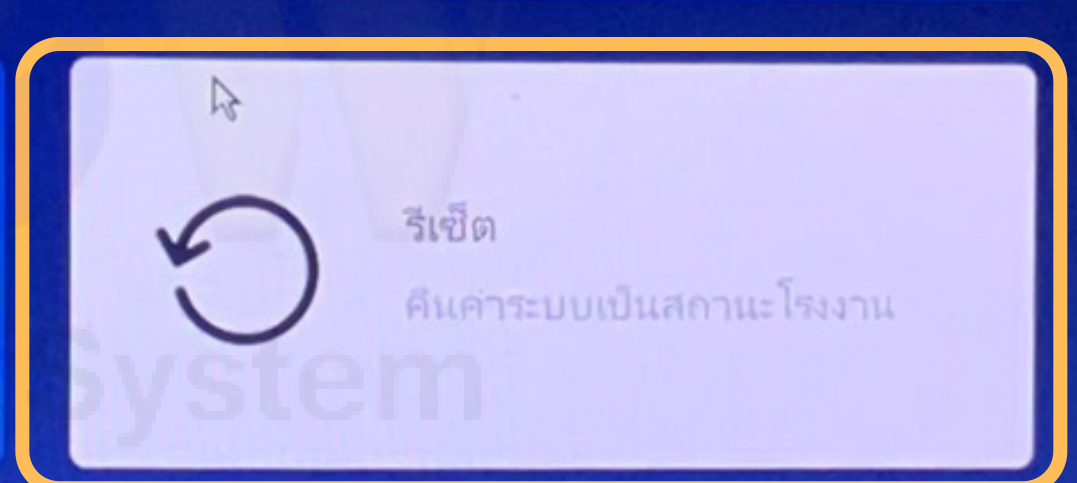

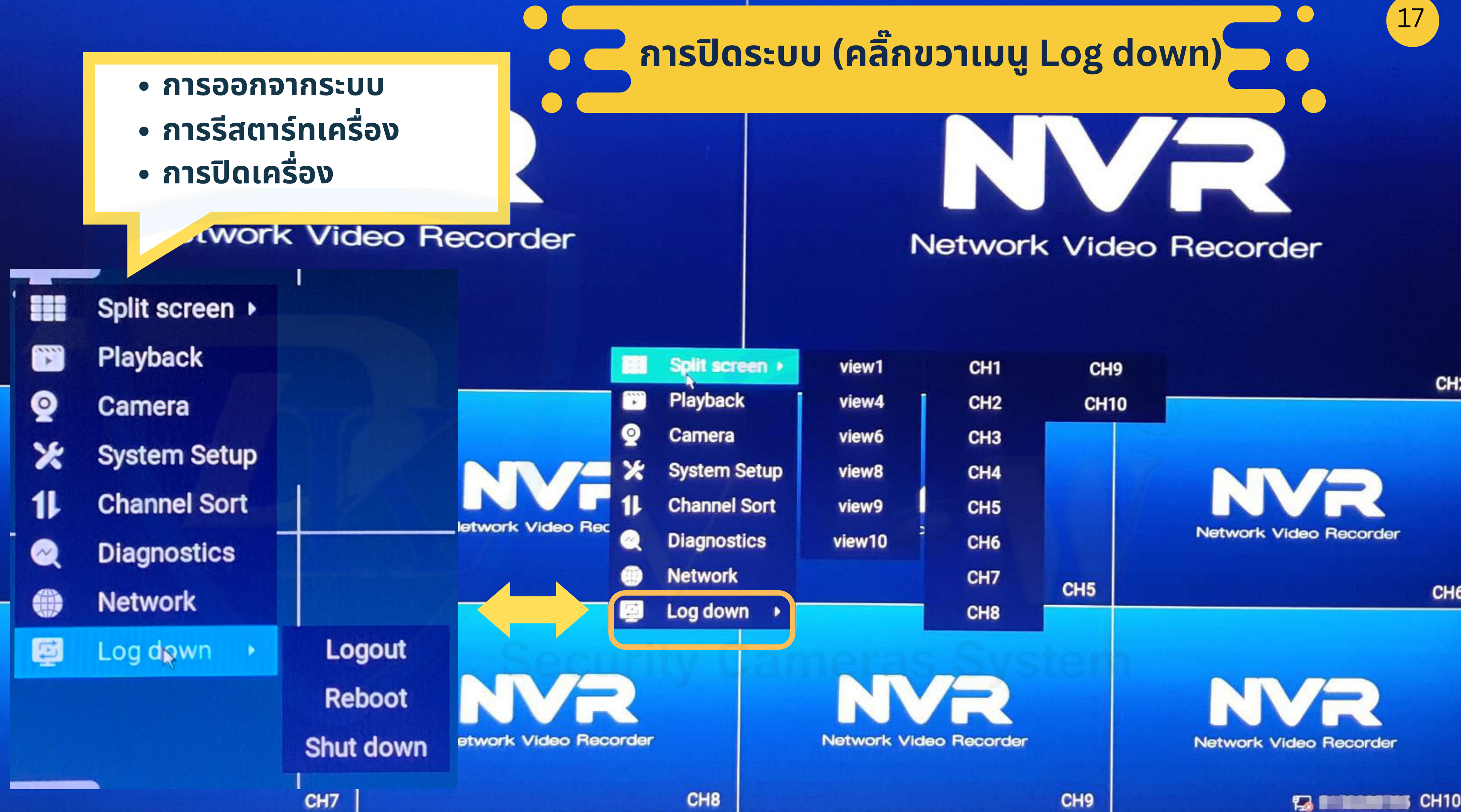

### NVR

 $\times$  57:23

### Image Setting

- Smart night vision Infrared night vision Night vision off Infrared always on
	-
- mart night vision

- **Image Rotation**
- **Set Privacy Area**
- โหมดภาพสี **24** ชม**.(Full Color)**
- โหมดอินฟราเรด **(Infrared)**

RS Image Setting

**USB** 

โหมดแจ้ง จ้ เตือนด้ว ด้ ยไฟสปอร์ต ร์ ไลท์**(Smart)**

# **การปรับ รั โหมดกล้องในเวลากลางคืน**

\*\*\* **สามารถทำ ได้อีกทางบนแอป** \*\*\*

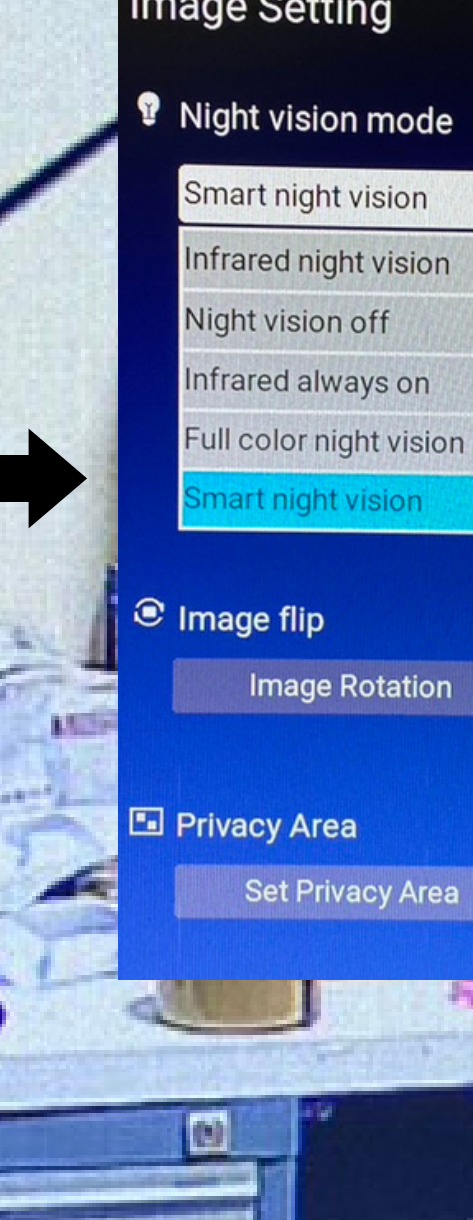

### MOBILE

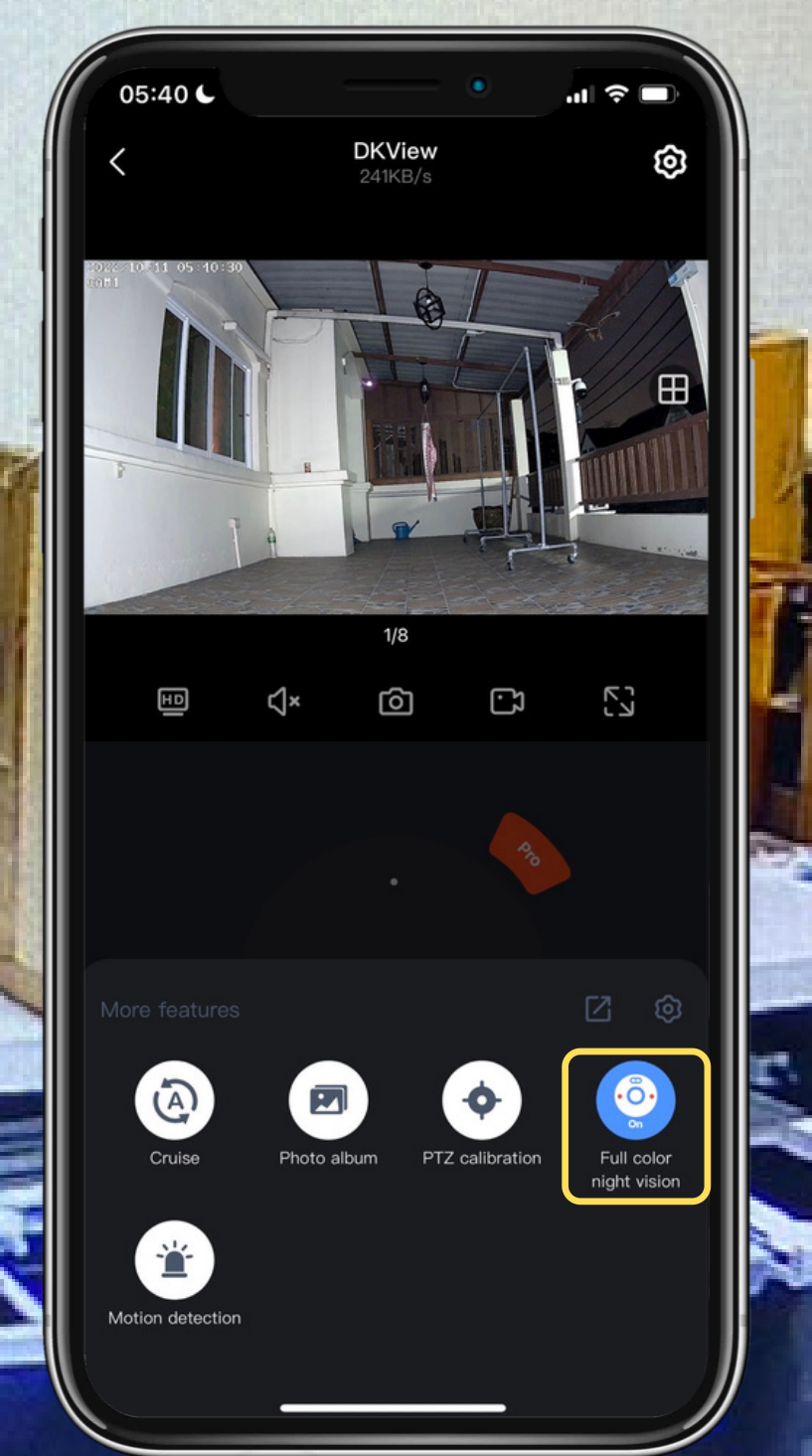

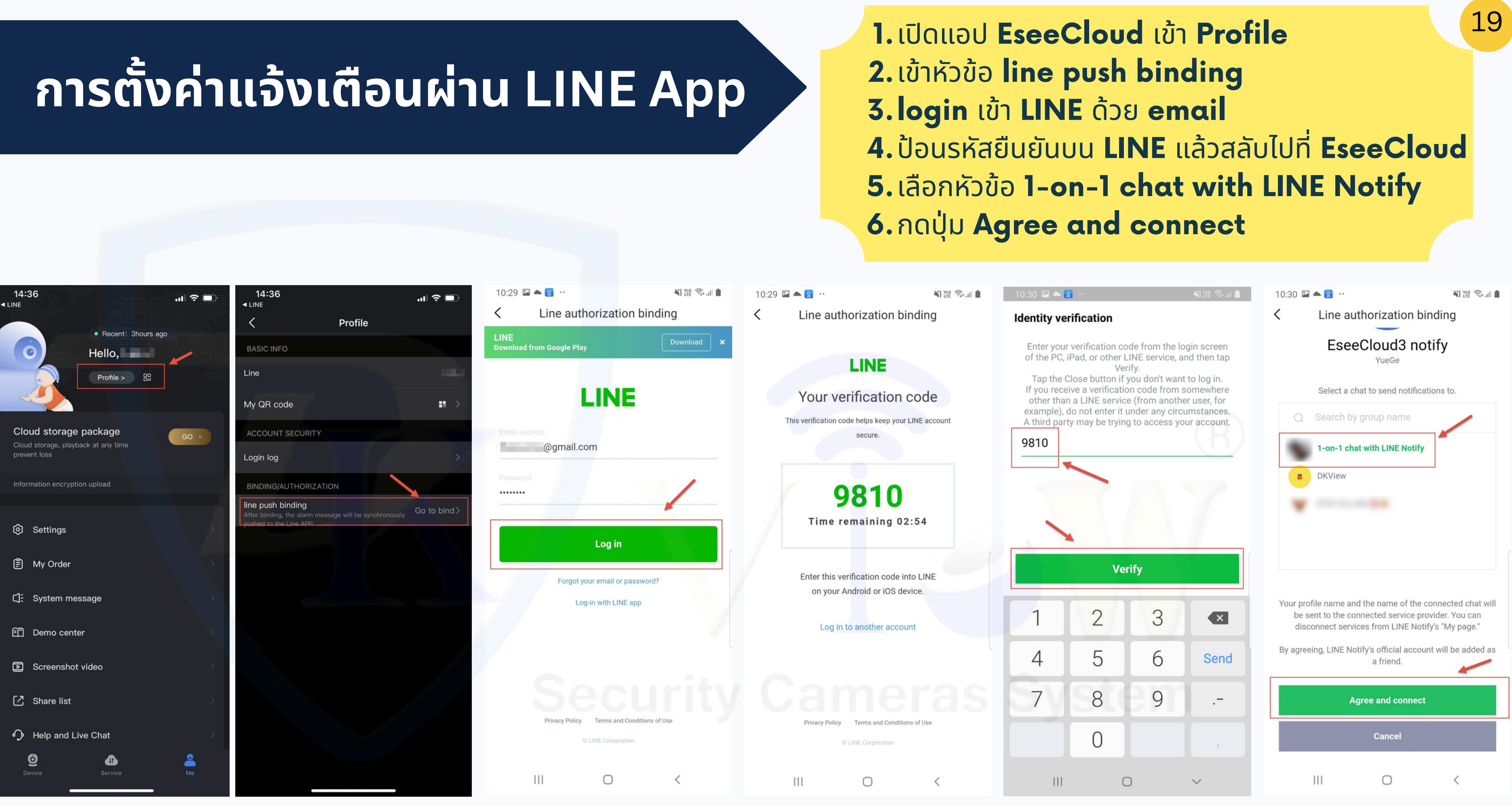

# **การตั้งค่าตรวจจับ จั การเคลื่อนไหว/ไซเรน**

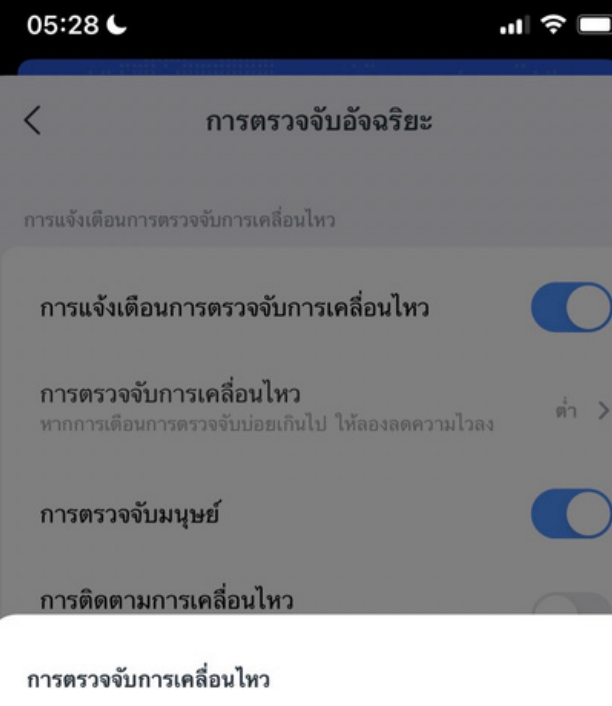

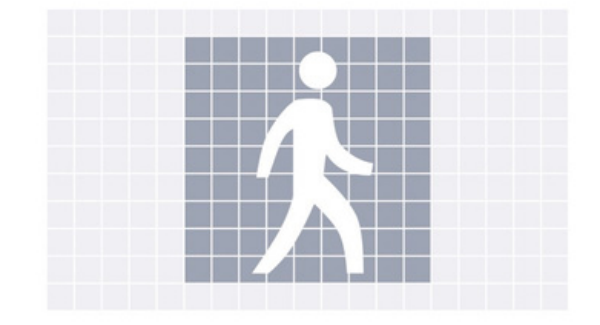

เรียกเสียงเตือนเมื่อมีผู้คน ยานพาหนะ หรือวัตถุเคลื่อนไหวขนาด ใหญ่อยู่ใกล้กล้องในหน้าจอ

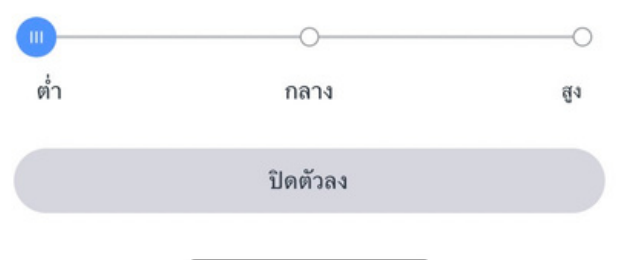

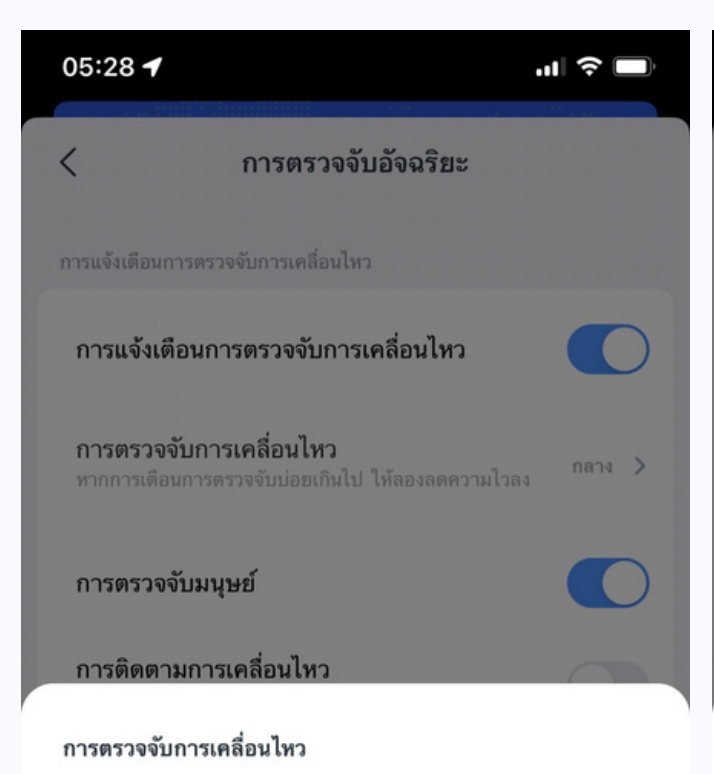

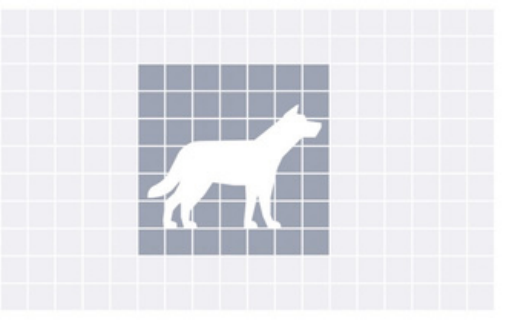

เรียกเสียงเตือนเมื่อมีบุคคลหรือสัตว์ที่อยู่ตรงกลางหน้าจอ

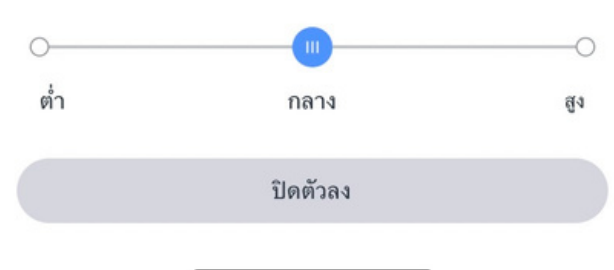

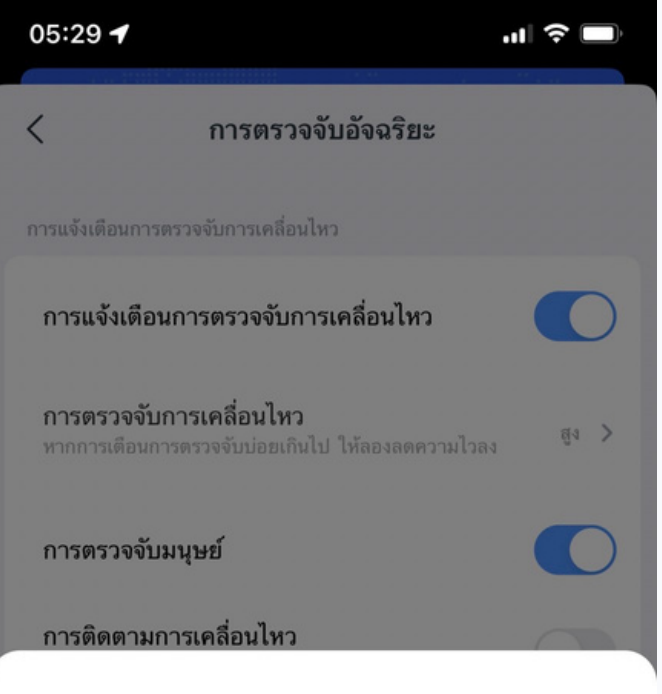

#### การตรวจจับการเคลื่อนไหว

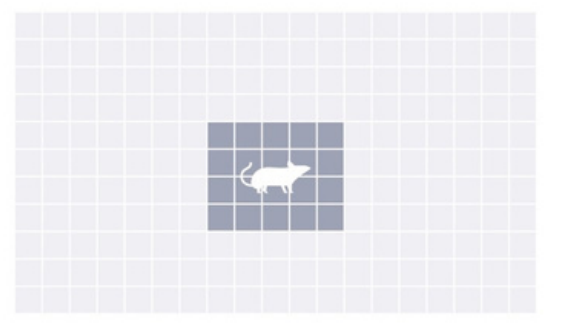

#### สัญญาณเตือนจะทำงานเมื่อมีการเคลื่อนไหวเล็กน้อยในหน้าจอ

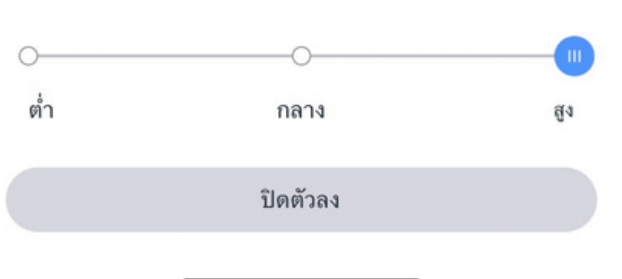

### ้ตั<sub>้</sub>งค่าได้ **3** ระดับ

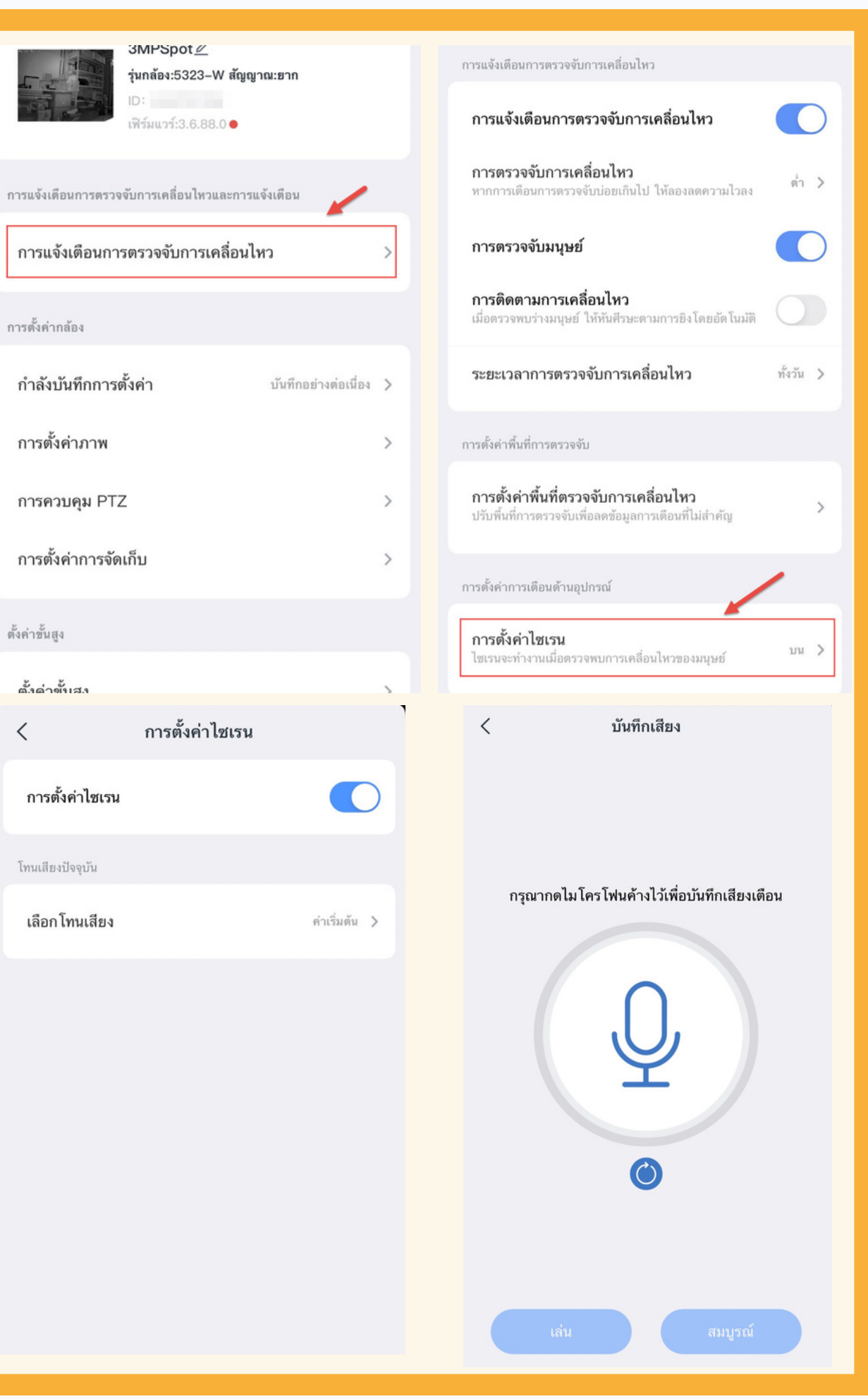

 $\mathbf{A}^{\dagger}$  and  $\mathbf{A}^{\dagger}$  and  $\mathbf{A}^{\dagger}$  $\mathbf{L}$  $\sim$  $\sim$  $\overline{\phantom{a}}$  , and the matrix  $\overline{\phantom{a}}$  , and the matrix  $\overline{\phantom{a}}$  , and the matrix  $\overline{\phantom{a}}$  , and the matrix  $\overline{\phantom{a}}$ 

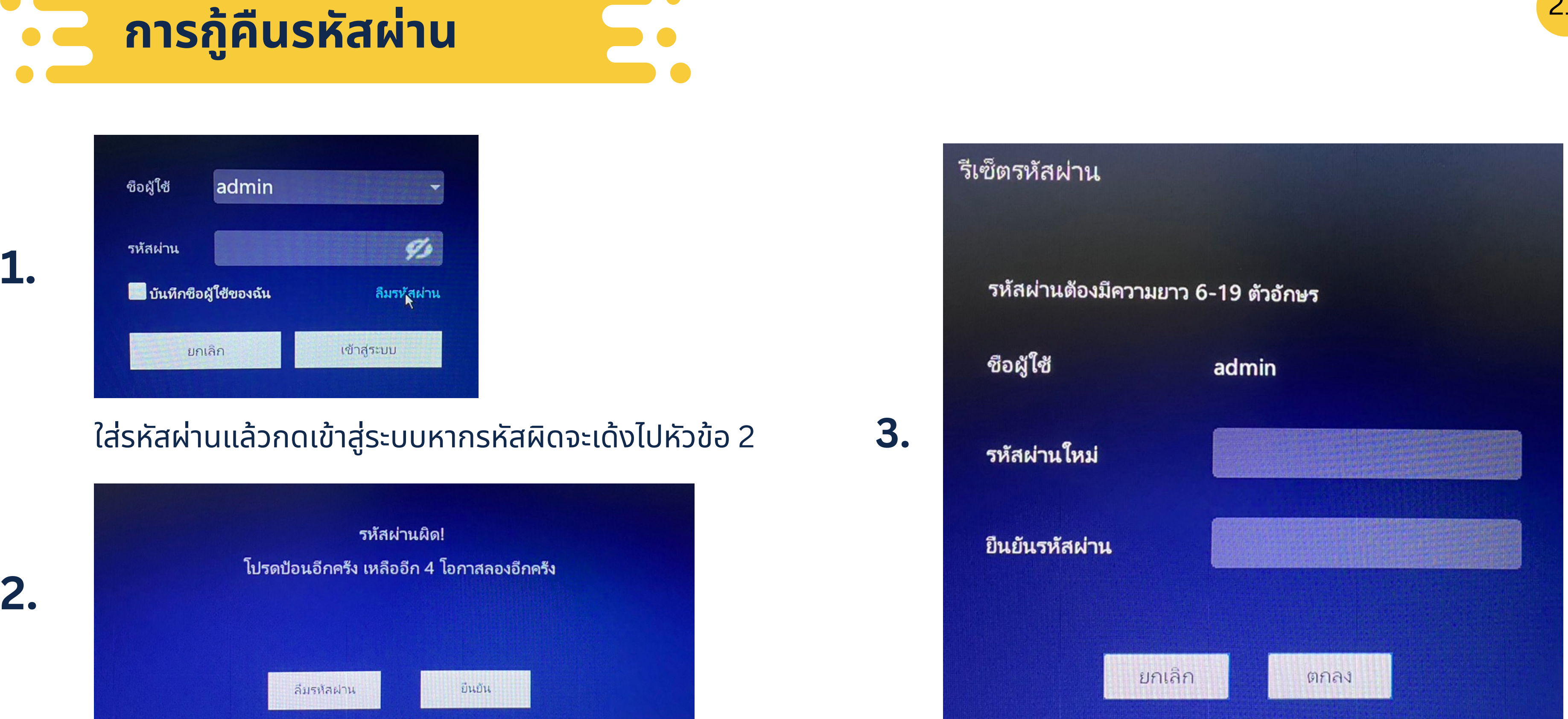

ใช้เม้าคลิ๊กขวาสลับซ้ายทีพื้นหลังหน้าจอหัวข้อ 2 จำนวน 6 ครั้ง

ตั้งรหัสผ่านใหม่แล้วกดตกลงเพื่อใช้งาน